# **Stratejik Plan Takip Programı Kullanım Kılavuzu**

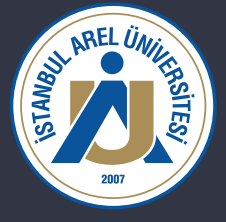

Bu kılavuz, Arel Üniversitesi stratejik planının takibinin yapılması için kullanmakta olduğumuz monday.com uygulamasının kullanımını anlatmak için oluşturulmuştur. Problem yaşamanız halinde uygulama sorumlumuz Çağlayan Karagözler ile iletişime geçebilirsiniz.

iletişim: caglayankaragozler@arel.edu.tr

#### **Adım 1: Giriş ve üyelik.**

Özet:

- 1. Sayfanın en altında verilen giriş linkini kullanarak, üyelik sayfasına geçin.
- 2. caglayankaragozler@arel.edu.tr gibi arel mailinizle giriş yapma butonuna basın.
- 3. Mailinize gönderilen aktivasyon linkine tıklayın.

1. Giriş linkine tıkladığınızda, https://arel-bunch.monday.com ile başlayan bir adrese yönlendirileceksiniz. Aşağıda karşılaşacağınız ekranı görebilirsiniz.

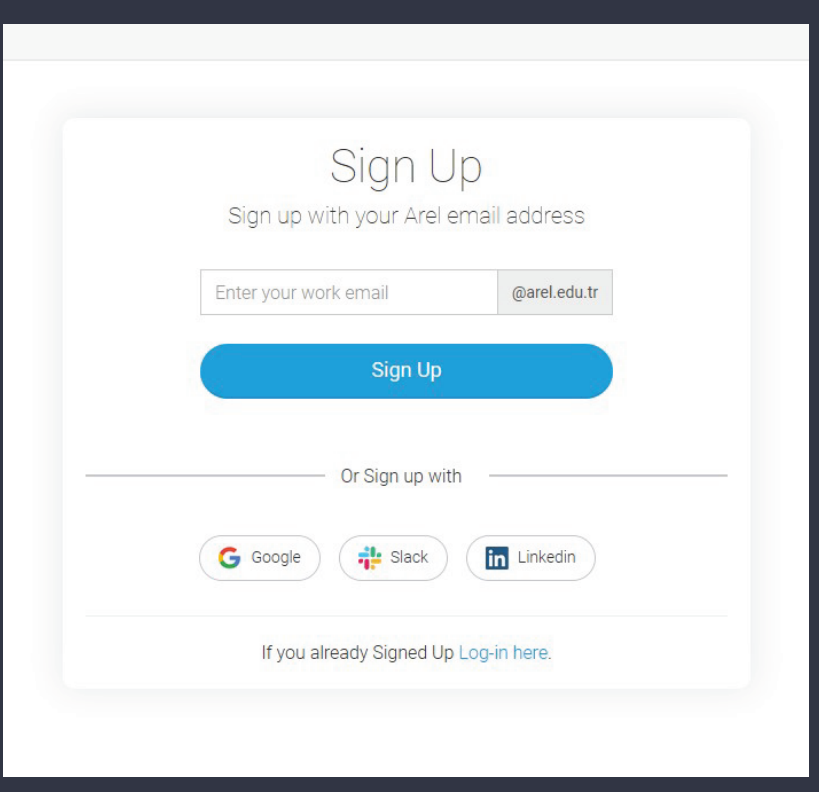

2. Bu sayfada, sonu @arel.edu.tr ile biten alana sadece mailinizin öncesini girmeniz yeterli olacaktır. Ayrıca @arel.edu.tr eklemenize gerek yoktur. Mailinizi yazdıktan sonra giriş yapma butonuna tıklayınız. 3. Butona bastıktan sonra mailinize onay linki gönderildiğini ifade eden bir ekranla karşılaşacaksınız. Mail adresinize giriş yapıp, gönderilen onay linkine tıklayarak üyeliğinizi tamamlayabilirsiniz.

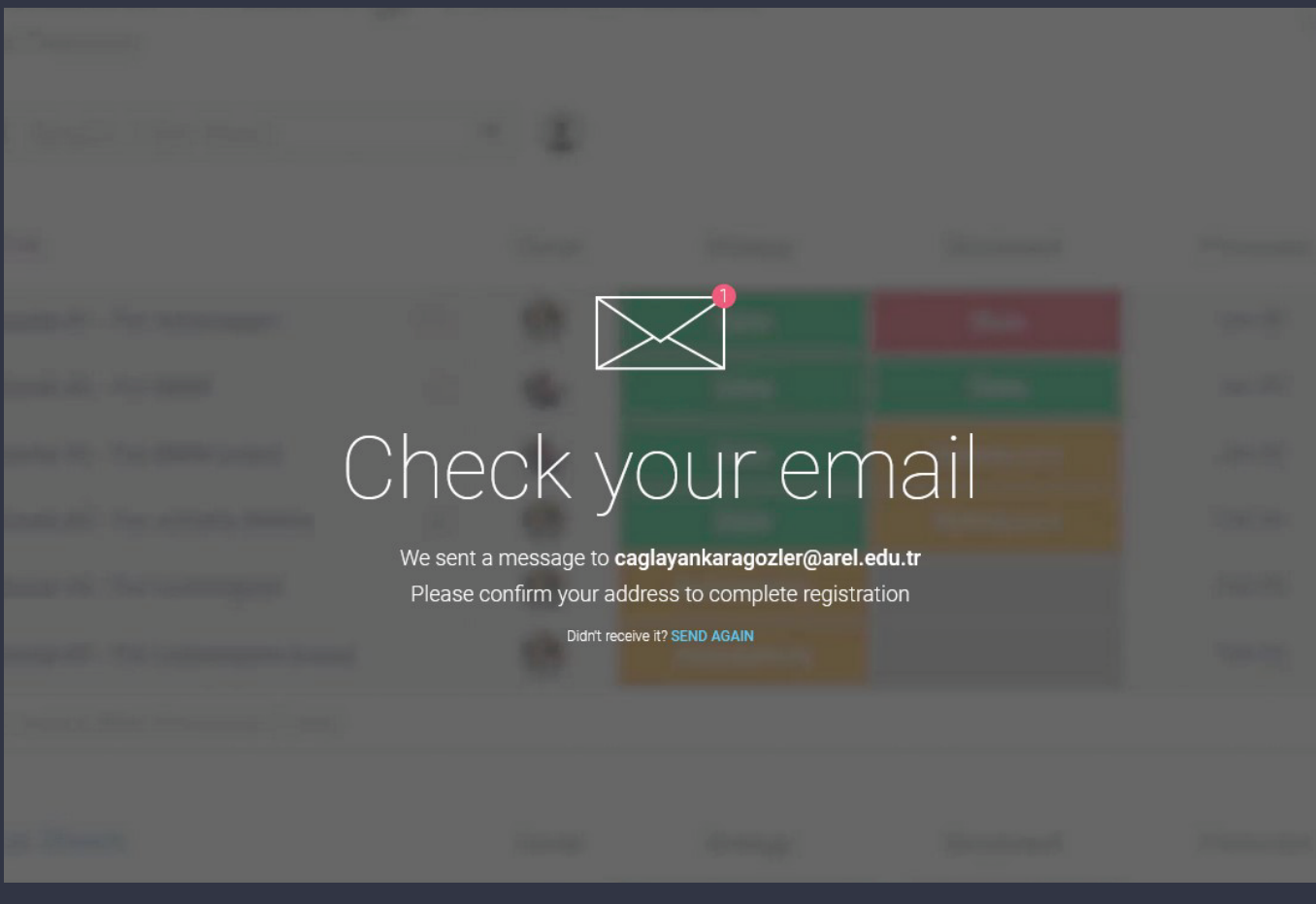

## **Adım 2: Performans göstergelerinin bulunduğu ekrana geçiş**

Özet:

- 1. Workspace (Çalışma alanı) bölümlerini açın.
- 2. Amaç ve grafik panellerinin olduğu sol paneli açın.
- 3. Veri gireceğiniz Stratejik Amaç sırasına göre aynı isimdeki paneli açın.

1. Sizi karşılayan ekranın sol üst köşesinde, 4 kutu imajı ile görülen ve çalışma alanlarını görmenizi sağlayan ikon bulunmaktadır. Bu ikona tıklayın.

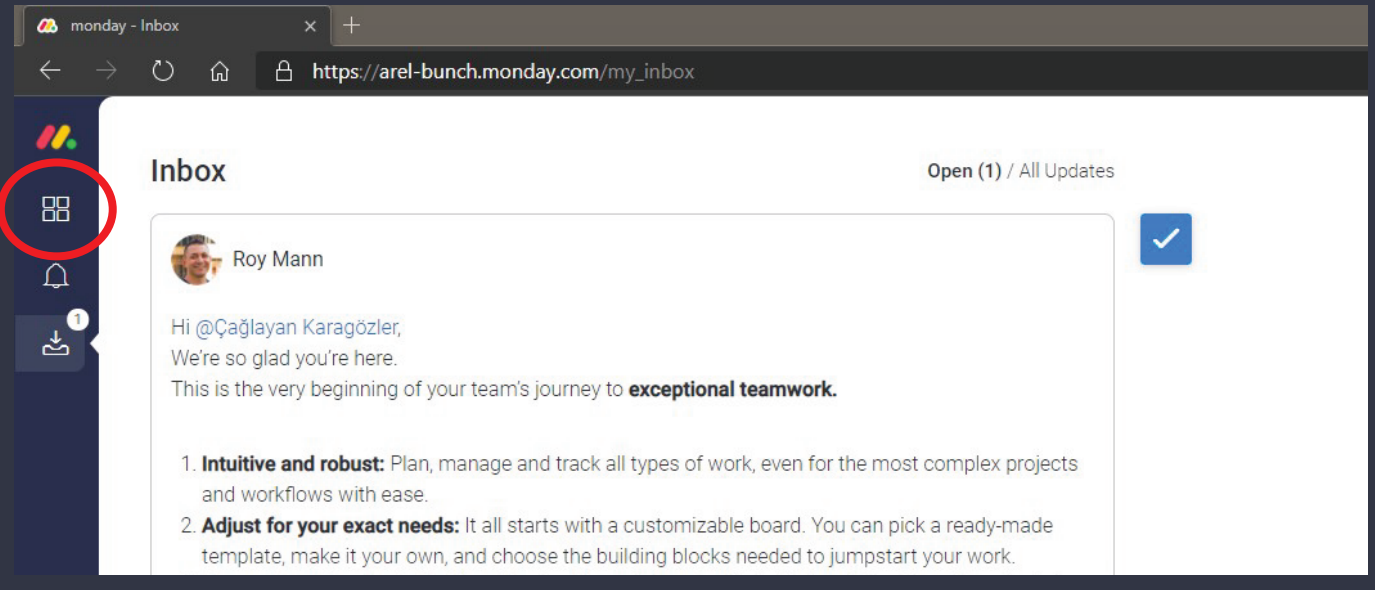

2. Butona tıkladıktan sonra, hemen sağ tarafında ekstra bir panel gelecektir. Bu panelde de aşağıda gösterilen ikona tıklayın. Bu şekilde tüm Stratejik Amaç listelerini görebileceksiniz.

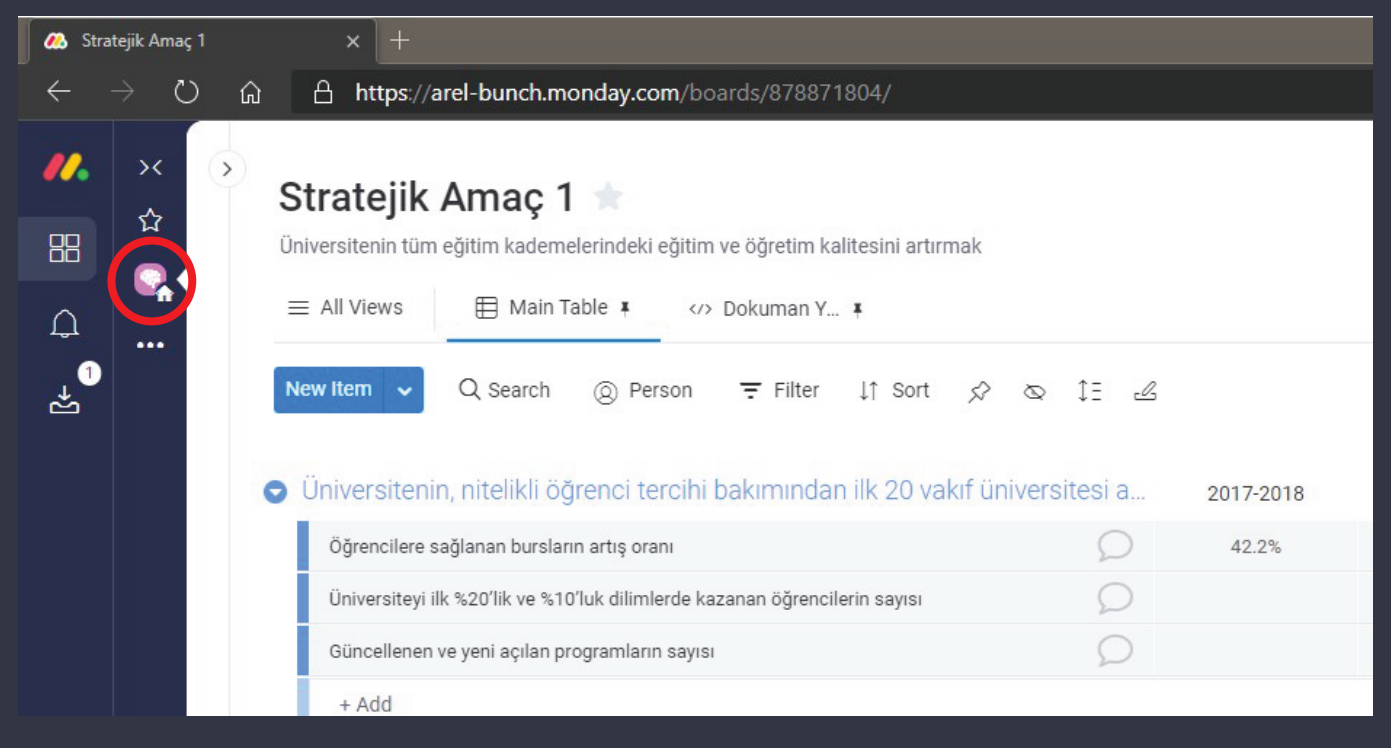

3. Butona tıkladıktan sonra, yine hemen sağ tarafında ekstra bir panel daha gelecektir. Bu panelde veri girmek istediğiniz Stratejik Amaç başlığına tıklayarak, gerekli bölüme girmiş olacaksınız.

#### **Adım 3: Veri girişi**

Özet:

- 1. Biriminize ait olan performans göstergesinin, karşılık gelen yıl kutucuğuna tıklayın ve veriyi girin.
- 2. Aynı satırdaki Kanıtlar kutucuğuna tıklayın ve kanıt dosyanızı yükleyin.
- 3. Açıklamalar kutucuğuna yapmanız gereken ek var ise ekleyin.

1. Gireceğiniz performans göstergesinin olduğu satırı bulun ve satırda bulunan yıla göre gerekli kutucuğa tıklayarak verinizi girin. Fakülte olarak bilgi girecekseniz, Alt birim olarak işaretlenmiş satırlarda size ait birim kutucuğunu kullanabilirsiniz.

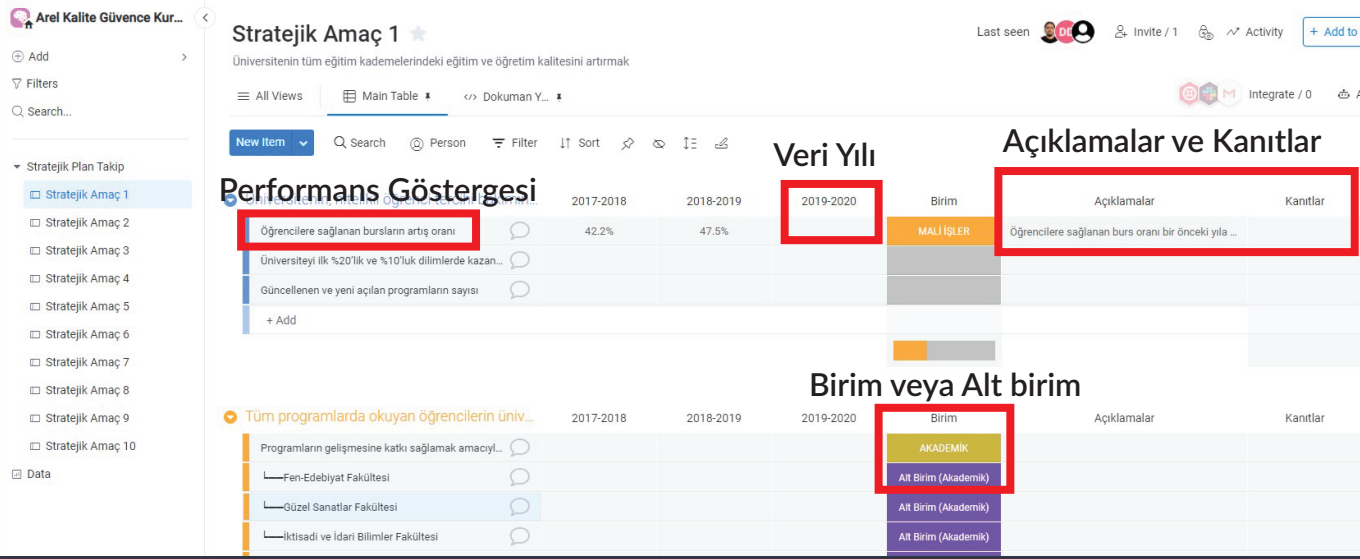

2. Gerekli veriyi girdikten sonra, Kanıtlar kutucuğuna tıklayarak, Google Drive, Box, Dropbox veya bilgisayarınızdan kanıt dosyasını yükleyebilirsiniz. PDF, JPG, PNG, MP4, PPTX gibi yaygın formatlar yüklenebilmektedir.

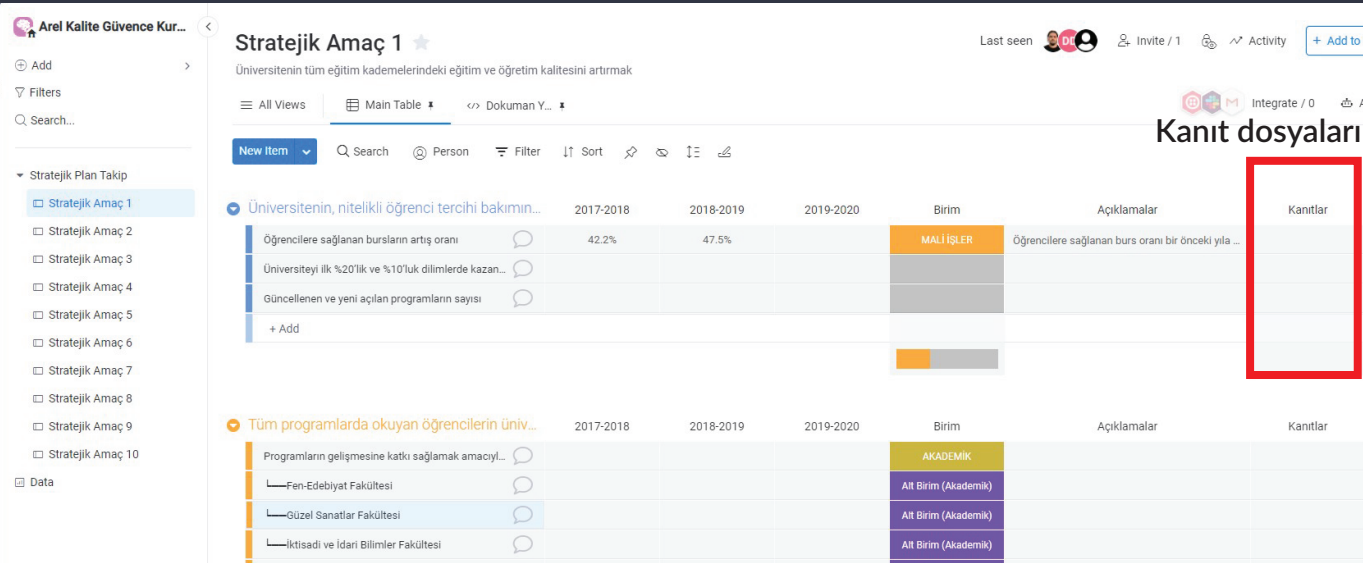

#### 3. Girmiş olduğunuz veri ile ilgili önemli bir not var ise ve geçmiş yıl verisi mevcut ise karşılaştırmasını ve notunuzu Açıklamalar kutucuğuna tıklayarak girebilirsiniz.

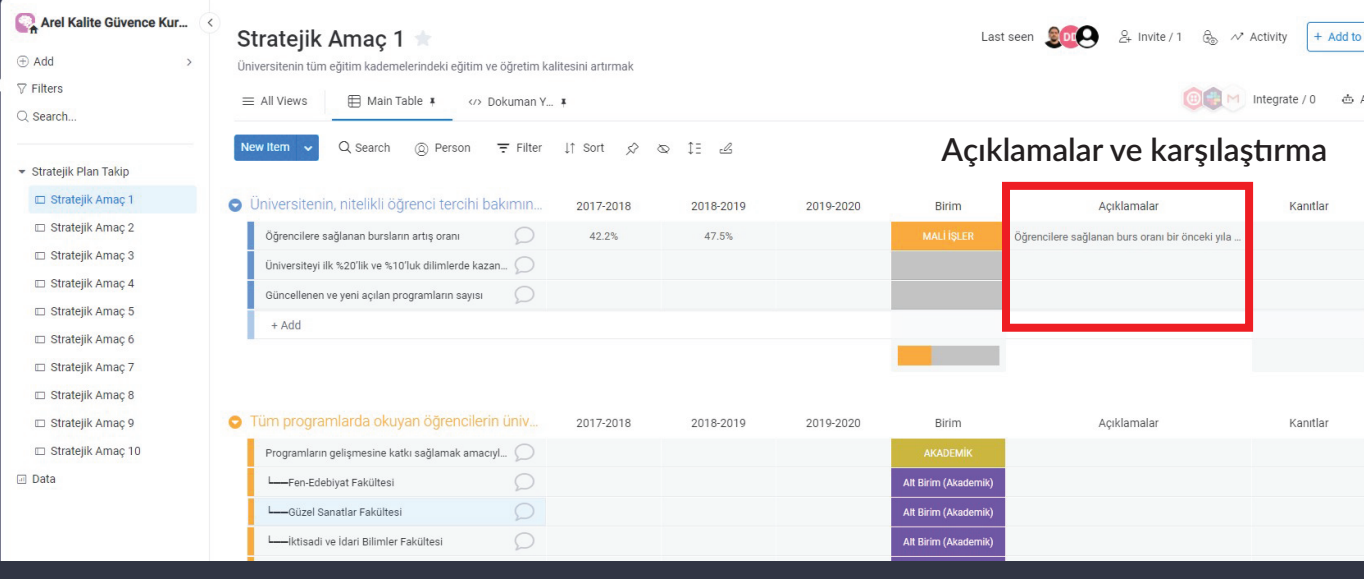

### **Adım 4: Excel Çıktısı alma**

1. Bulunduğunuz Stratejik Amaç tablosnunun sağ üst köşesinde bulunan üç nokta ikonuna tıkladığınızda açılan menüden, Export to Excel (Excel'e Çıktı Al) seçeneğini seçerek çıktı alabilirsiniz. Bu şekilde tüm tablo Excel'e aktarılır. Aşağıdaki görsel, menüyü göstermektedir.

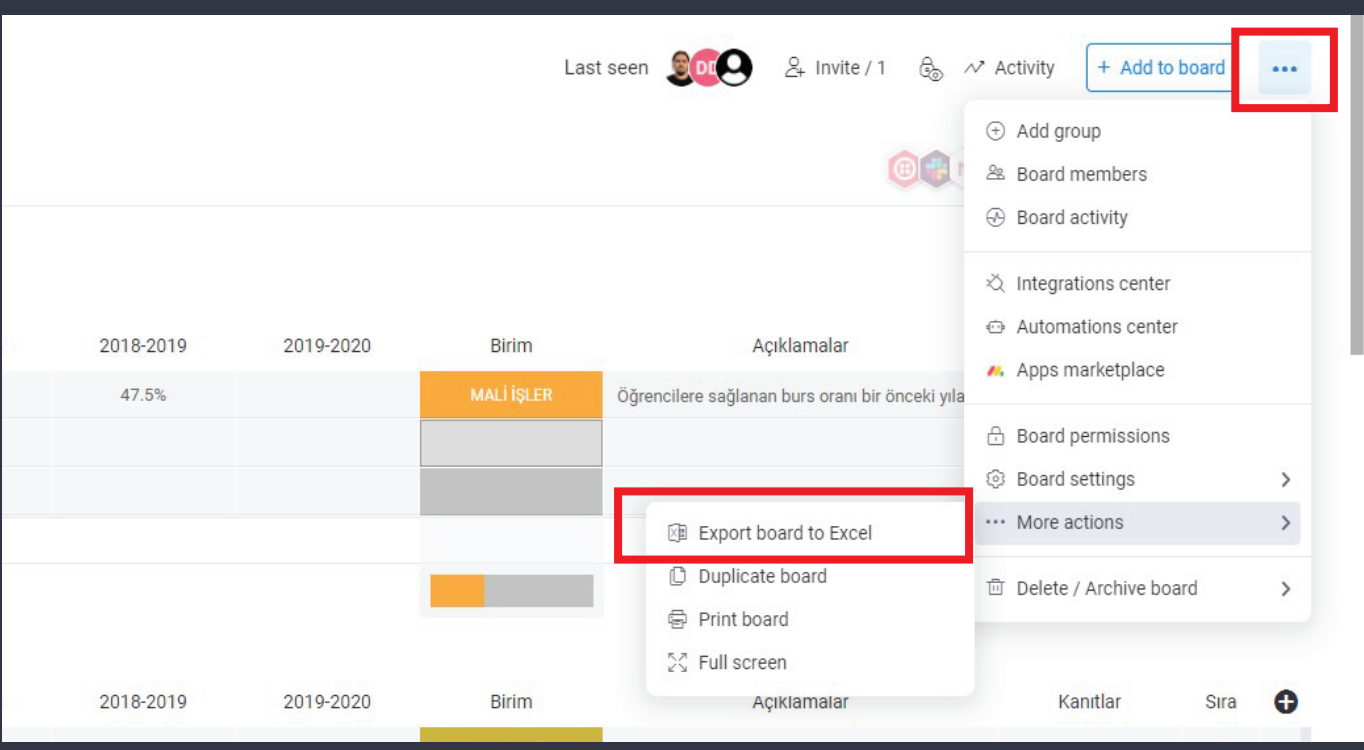

2. Eğer sadece belirli göstergelerin çıktısını almak isterseniz, gösterge satırının en başında bulunan renkli kutucuğu tik ile işaretleyerek, aşağıda beliren menüden Export (Çıktı al) seçeneğini seçebilirsiniz. Bu şekilde sadece seçili verilerin çıktısı gelecektir.

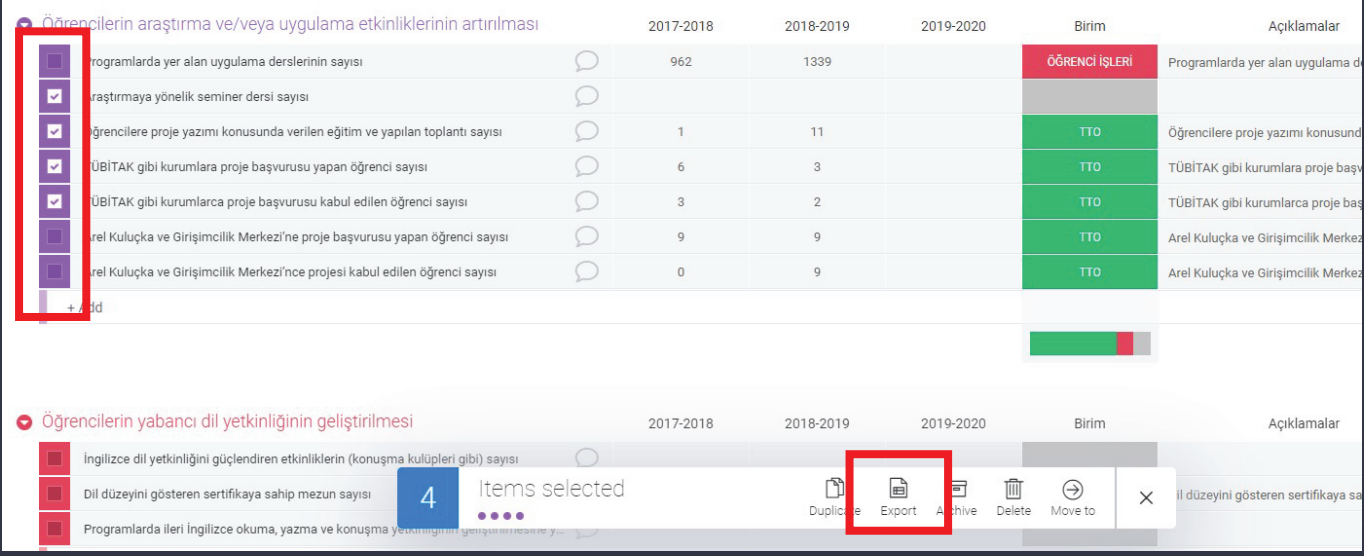